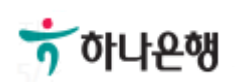

# 기업뱅킹 사용 설명서

**Hanabank corporate Banking User Manual**

## 외화송금 > 송금신청 > 해외건별송금신청 외환/수출입

Step 1. 해외송금 신청서 작성

## 해외건별송금신청

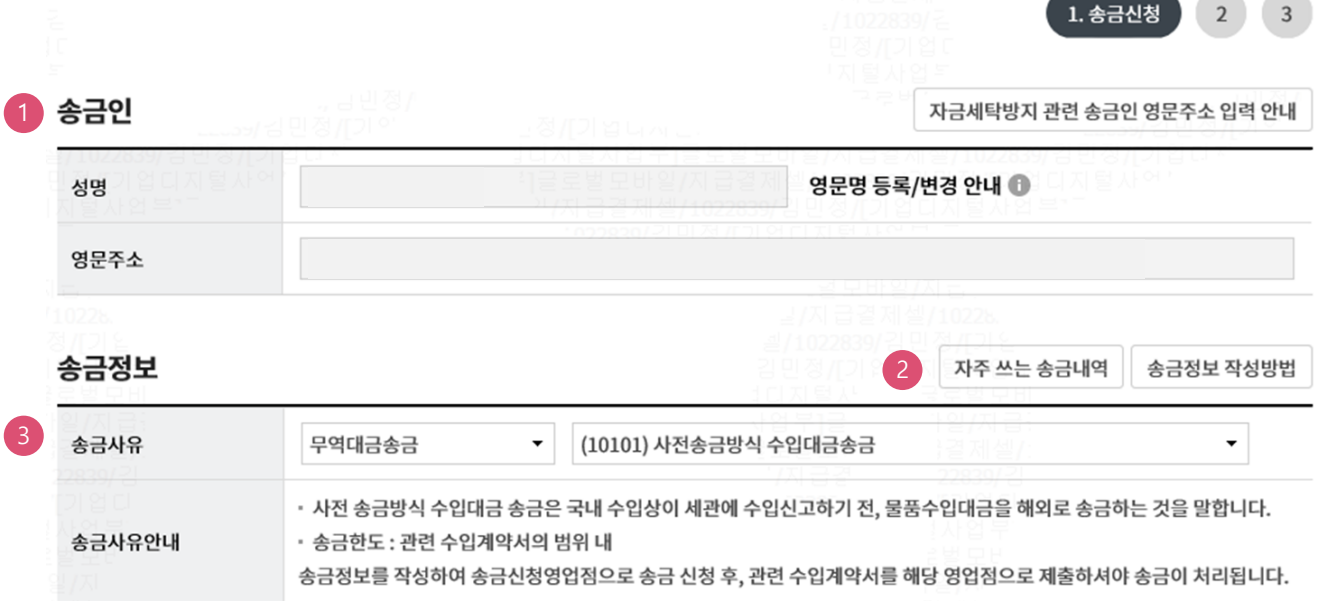

#### 상세설명

1. 송금인정보는 영업점에서 사전에 등록된 경우만 송금신청 가능합니다.

- 2. 자주쓰는 송금으로 등록되어있는 신청 내역을 불러와서 재사용할 수 있습니다.
- 3. 송금사유를 선택합니다. 송금사유에 없는 항목은 기타로 신청하신 후 영업점에서 확인 후 변경합니다.

Step 2. 해외송금 신청서 작성

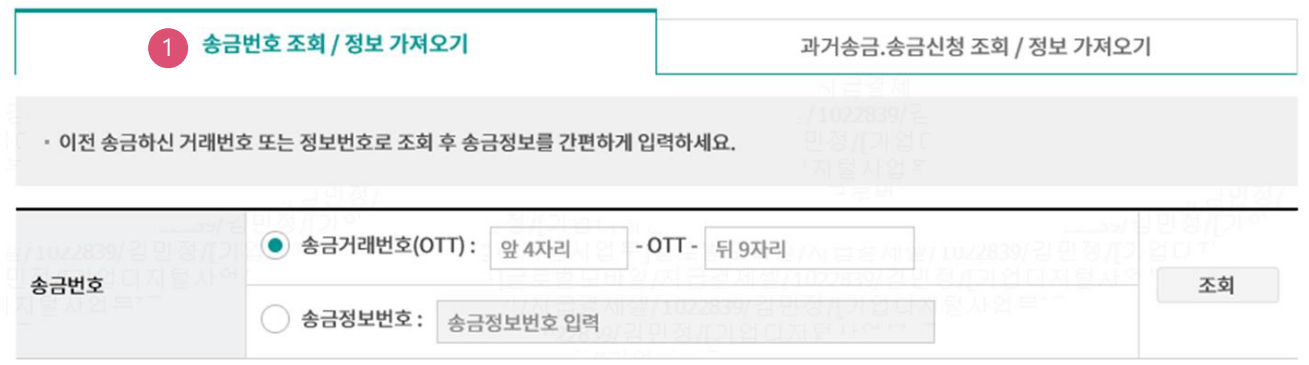

### 상세설명

1. 송금정보번호 및 과거 송금 정보를 불러와서 신청서를 작성할 수 있습니다.

Step 2. 해외송금 신청서 작성 –송금기준 외화일때

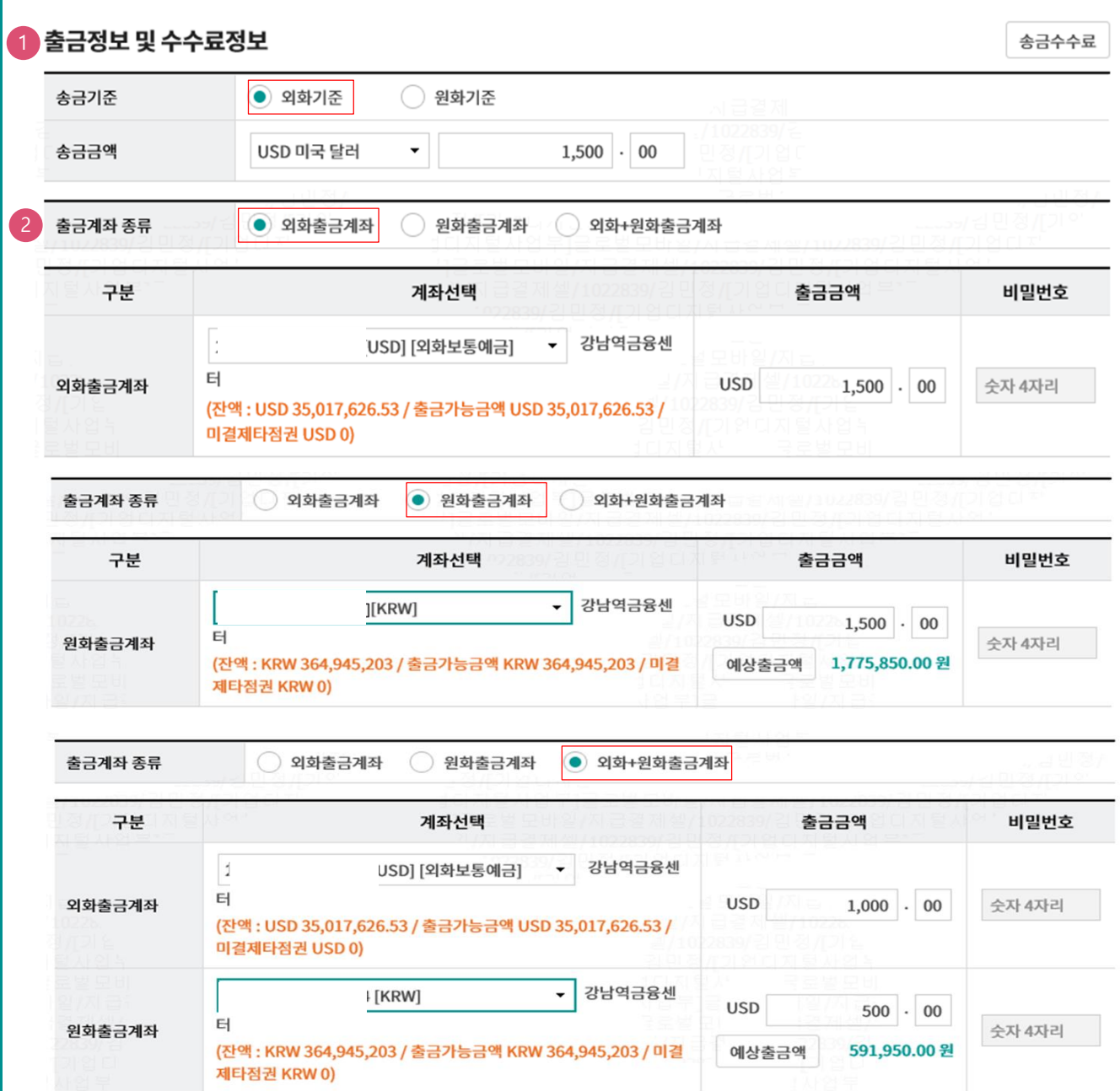

## 상세설명

- 1. 송금기준(외화/원화), 송금 금액을 입력합니다.
- 2. 출금계좌 종류선택 후, 출금계좌와 출금금액을 확인합니다.

외화기준 선택 시, 출금계좌는 외화출금계좌, 원화출금계좌, 외화+원화출금계좌로 구분됩니다

Step 2. 해외송금 신청서 작성-송금기준 원화일때

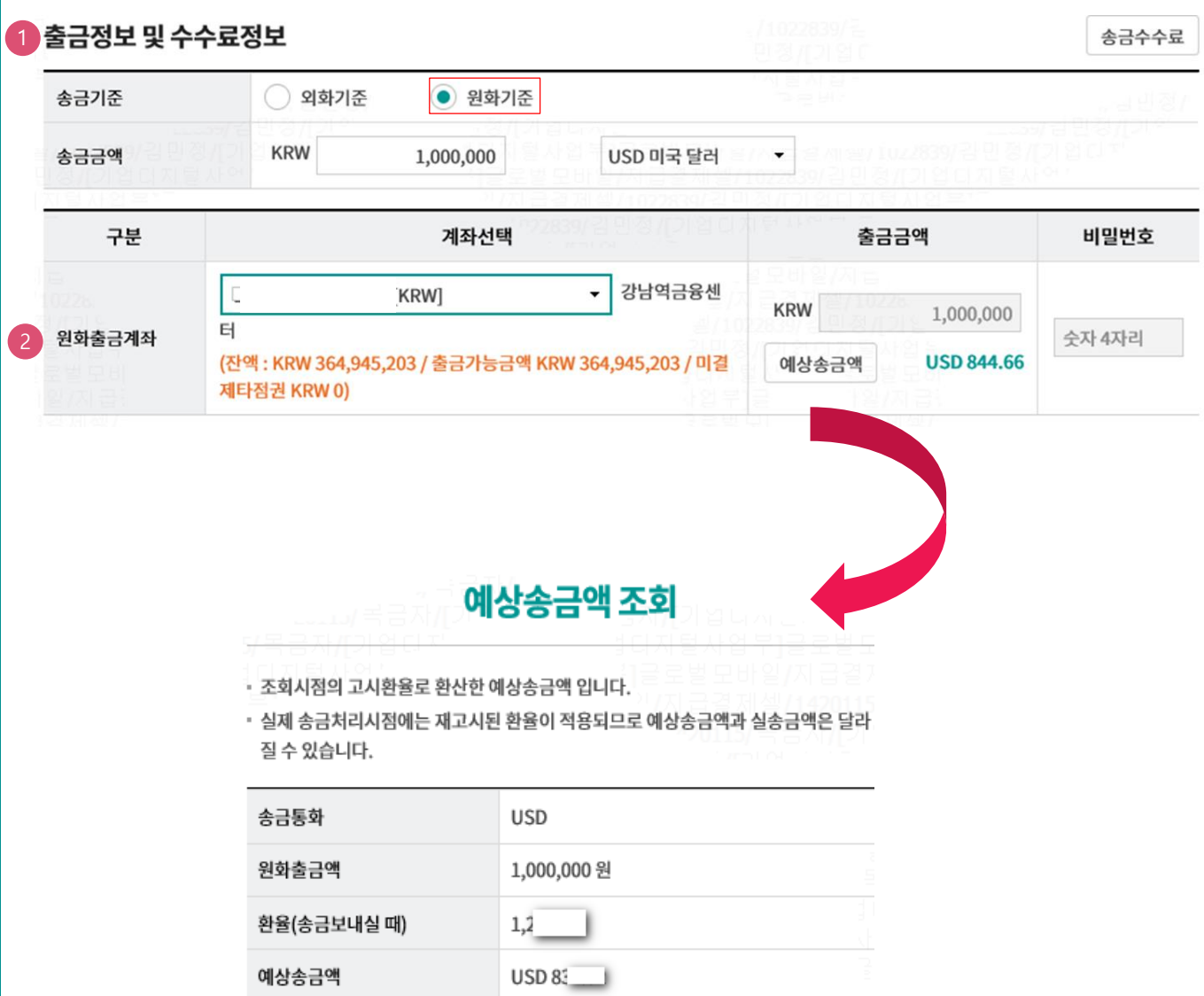

#### 상세설명

1. 송금기준(외화/원화), 송금금액 입력 후 ,송금통화를 선택합니다.

2. 원화출금계좌 선택 후, 출금계좌와 출금금액을 확인합니다. 원화기준 선택 시, 예상송금액 조회가 가능합니다.

Step 2. 해외송금 신청서 작성

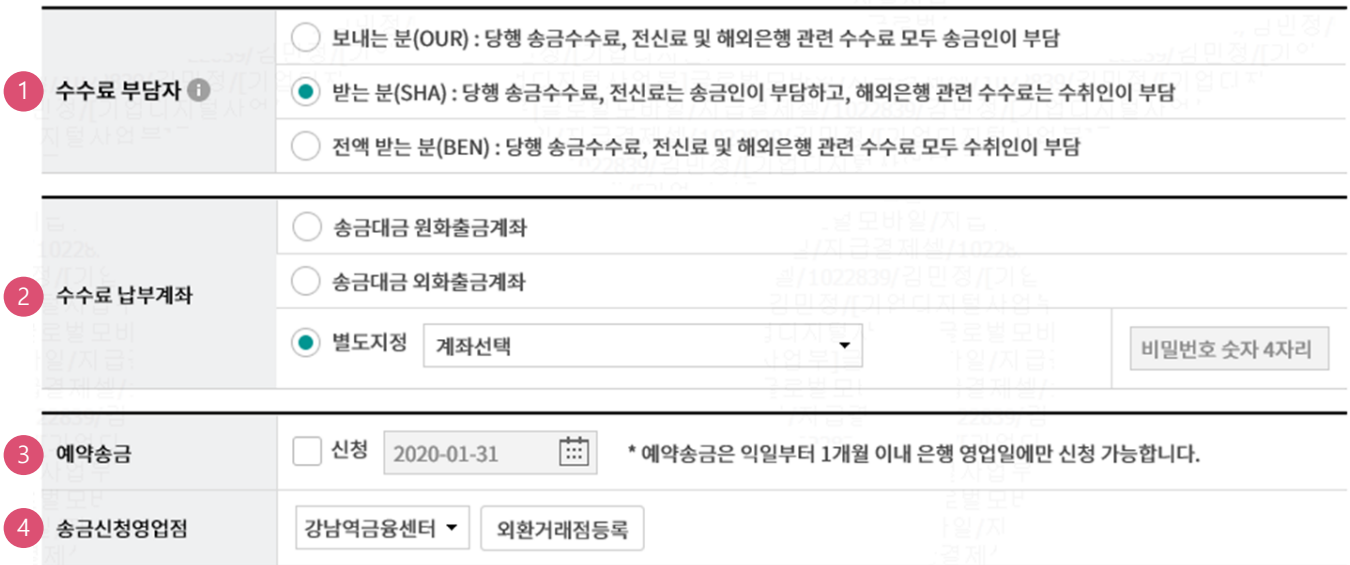

#### 상세설명

- 1. 송금관련 수수료 부담자를 선택합니다.
- 2. 수수료 출금계좌를 선택합니다.

3. 예약송금 신청에 체크하시면 송금예정일 입력이 가능합니다(익일부터 1개월 이내로 지정가능)

4. 송금신청영업점을 선택합니다. 송금관련 증빙을 영업점으로 송부하여야 합니다.

#### Step 3. 해외송금 신청서 작성

#### 송금수취정보 1

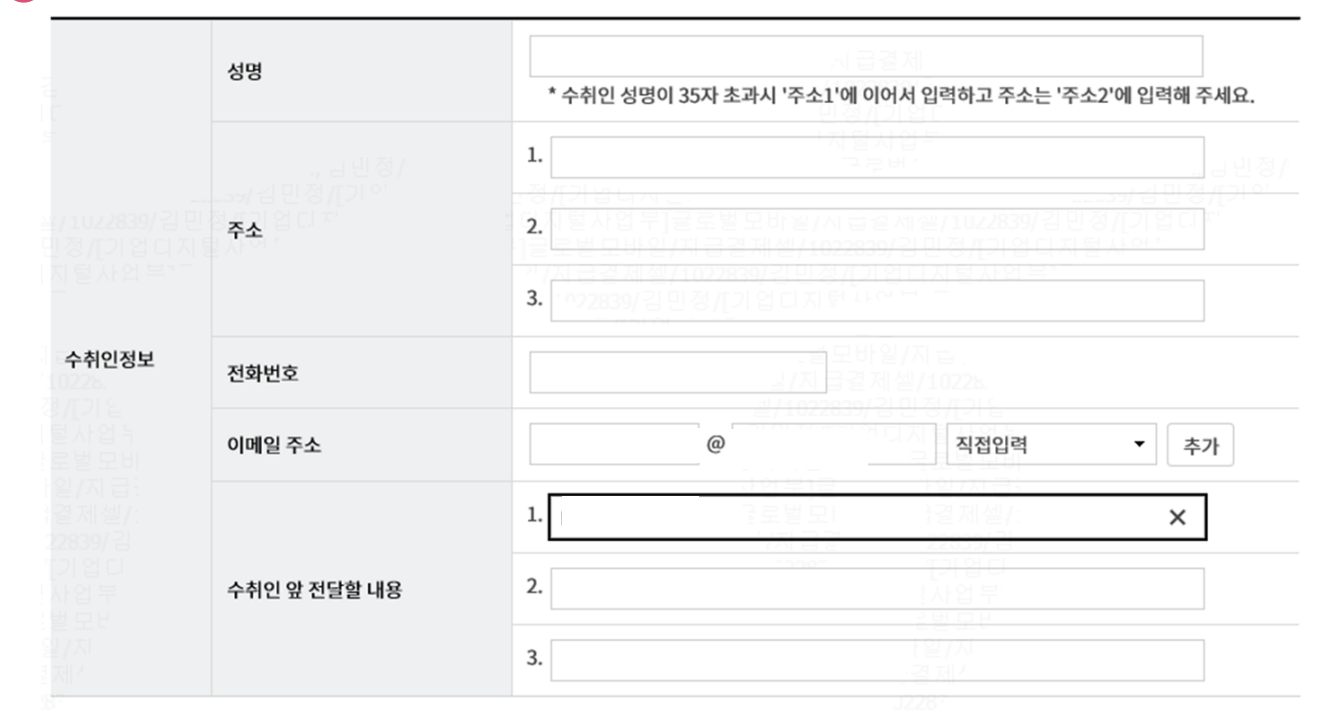

## 상세설명

1. 수취인 정보를 입력합니다.

Step 3. 해외송금 신청서 작성

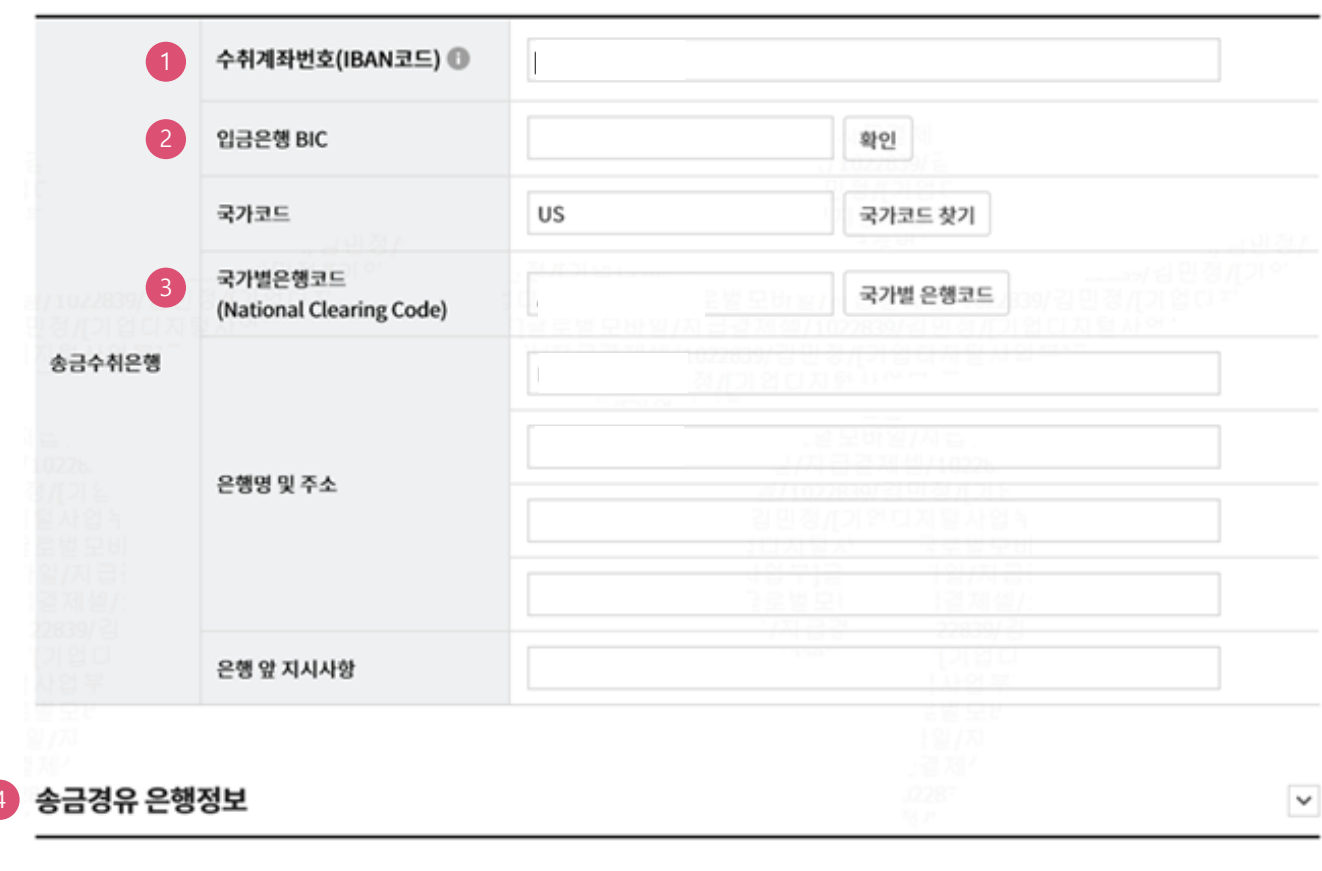

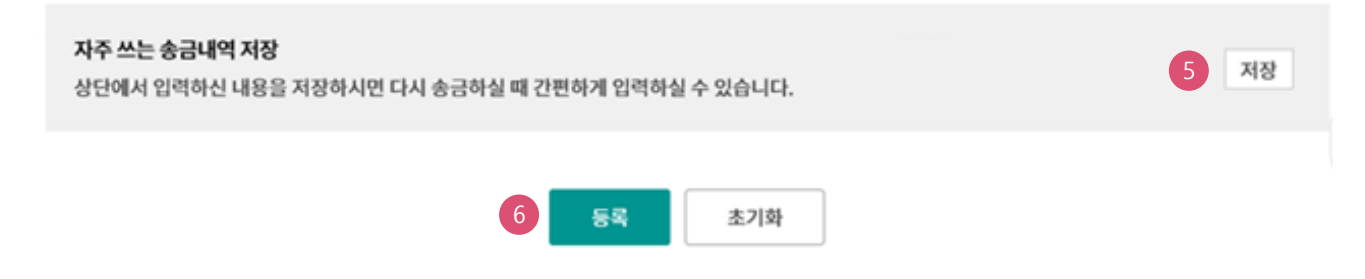

#### 상세설명

4

- 1. 수취계좌번호 또는 국가에 따라서 필요한 IBAN 코드를 입력합니다
- 2. BIC 코드를 입력한 후 확인버튼을 누르면 국가코드 및 은행명, 은행주소가 불러집니다.
- 3. 국가별 은행코드가 있는 경우 //를 포함한 코드를 입력합니다.
- 4. 송금경유 은행정보가 필요한 경우 ⅴ 을 누르면 입력 창이 생성됩니다.
- 5. 자주쓰는 송금내역으로 저장하면 이후 송금신청서 작성할 때 활용할 수 있습니다.
- 6. 등록버튼을 누르면 송금신청내역에 담깁니다.

Step 4. 송금신청내용을 확인한 후 송금실행 신청

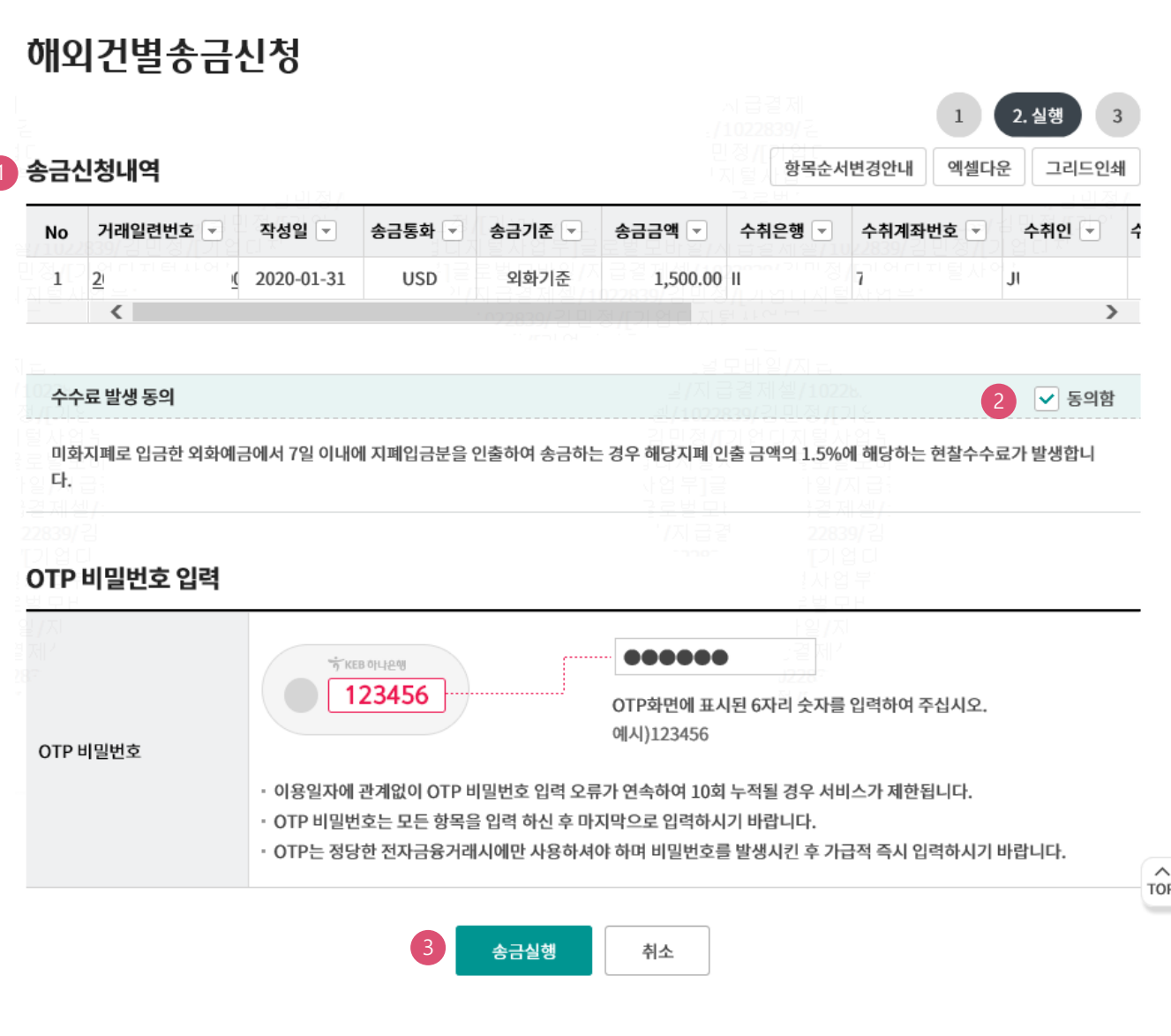

#### 상세설명

- 1. 송금신청내역을 다시 확인합니다
- 2. 외화출금계좌에 미화 현찰이 있는 경우 현찰수수료가 발생할 수 있으므로 해당 내용을 확인한 후 동의함에 체크합니다
- 3. OTP입력 후 송금실행버튼을 누르면 인증서 입력 창이 생성됩니다.

Step 5. 송금신청완료.

#### 해외건별송금신청

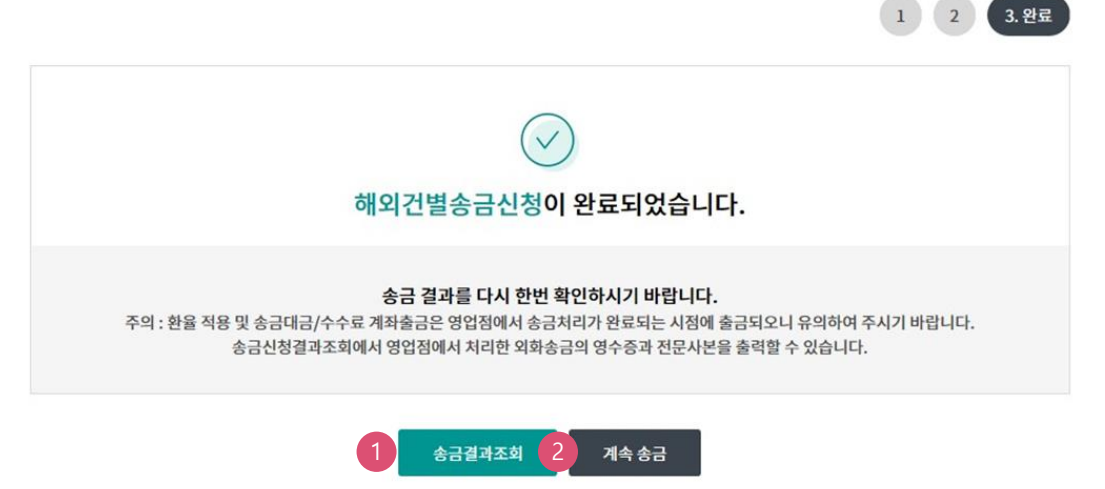

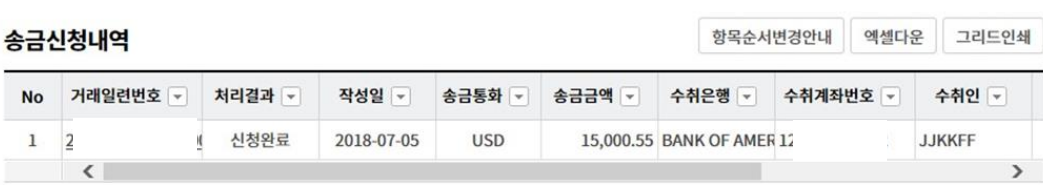

#### 상세설명

- 1. 송금신청결과조회에서 상태를 확인합니다. 신청영업점으로 증빙을 송부하고 신청서가 정상적으로 접수되었는지 확인합니다.,
- 2. 계속 신청서를 작성하는 경우 계속 송금 버튼을 클릭합니다

# THANK YOU